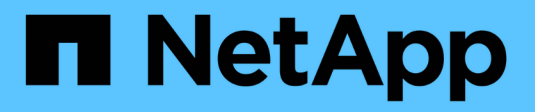

## **Verwenden Sie Array-Zertifikate**

SANtricity 11.7

NetApp February 12, 2024

This PDF was generated from https://docs.netapp.com/de-de/e-series-santricity-117/umcertificates/import-array-certificates-unified.html on February 12, 2024. Always check docs.netapp.com for the latest.

# **Inhalt**

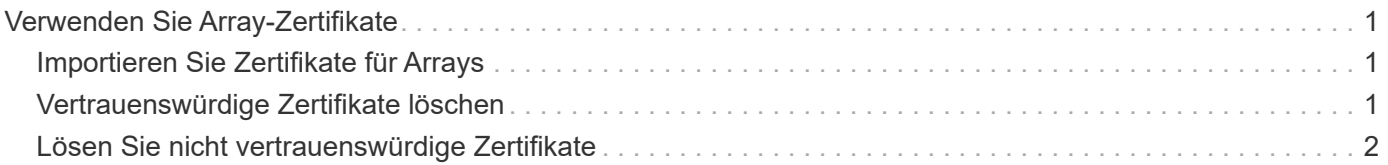

## <span id="page-2-0"></span>**Verwenden Sie Array-Zertifikate**

## <span id="page-2-1"></span>**Importieren Sie Zertifikate für Arrays**

Bei Bedarf können Zertifikate für die Speicher-Arrays importiert werden, sodass sie sich mit dem System authentifizieren können, das Unified Manager hostet. Zertifikate können von einer Zertifizierungsstelle (CA) signiert oder selbst signiert werden.

#### **Bevor Sie beginnen**

- Sie müssen mit einem Benutzerprofil angemeldet sein, das Sicherheitsadministratorberechtigungen enthält. Andernfalls werden keine Zertifikatfunktionen angezeigt.
- Wenn Sie vertrauenswürdige Zertifikate importieren, müssen die Zertifikate für die Speicher-Array-Controller mit System Manager importiert werden.

#### **Schritte**

- 1. Wählen Sie **Zertifikatverwaltung**.
- 2. Wählen Sie die Registerkarte \* Trusted\* aus.

Auf dieser Seite werden alle Zertifikate angezeigt, die für die Speicher-Arrays gemeldet wurden.

3. Wählen Sie entweder Menü:Import[Certificates], um ein CA-Zertifikat oder Menü zu importieren:Importieren[Self-signierte Speicher-Array-Zertifikate], um ein selbstsigniertes Zertifikat zu importieren.

Um die Ansicht einzuschränken, können Sie das Filterfeld **Zertifikate anzeigen verwenden, das…** ist, oder Sie können die Zertifikatzeilen sortieren, indem Sie auf eine der Spaltenüberschrift klicken.

4. Wählen Sie im Dialogfeld das Zertifikat aus und klicken Sie dann auf **Import**.

Das Zertifikat wird hochgeladen und validiert.

## <span id="page-2-2"></span>**Vertrauenswürdige Zertifikate löschen**

Sie können ein oder mehrere nicht mehr benötigte Zertifikate löschen, z. B. ein abgelaufenes Zertifikat.

#### **Bevor Sie beginnen**

Importieren Sie das neue Zertifikat, bevor Sie das alte löschen.

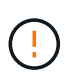

Beachten Sie, dass das Löschen eines Root- oder Zwischenzertifikats mehrere Speicher-Arrays beeinflussen kann, da diese Arrays dieselben Zertifikatdateien gemeinsam nutzen können.

#### **Schritte**

- 1. Wählen Sie **Zertifikatverwaltung**.
- 2. Wählen Sie die Registerkarte \* Trusted\* aus.
- 3. Wählen Sie ein oder mehrere Zertifikate in der Tabelle aus, und klicken Sie dann auf **Löschen**.

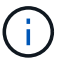

Die Funktion **Löschen** steht für vorinstallierte Zertifikate nicht zur Verfügung.

Das Dialogfeld Vertrauenswürdiges Zertifikat bestätigen wird geöffnet.

4. Bestätigen Sie den Löschvorgang, und klicken Sie dann auf **Löschen**.

Das Zertifikat wird aus der Tabelle entfernt.

## <span id="page-3-0"></span>**Lösen Sie nicht vertrauenswürdige Zertifikate**

Nicht vertrauenswürdige Zertifikate treten auf, wenn ein Speicher-Array versucht, eine sichere Verbindung zu Unified Manager herzustellen, die Verbindung jedoch nicht als sicher bestätigt werden kann.

Auf der Zertifikatsseite können Sie nicht vertrauenswürdige Zertifikate auflösen, indem Sie ein selbstsigniertes Zertifikat aus dem Speicher-Array importieren oder ein Zertifikat der Zertifizierungsstelle importieren, das von einem vertrauenswürdigen Dritten ausgestellt wurde.

#### **Bevor Sie beginnen**

- Sie müssen mit einem Benutzerprofil angemeldet sein, das die Berechtigungen für den Sicherheitsadministrator enthält.
- Wenn Sie ein von einer Zertifizierungsstelle signiertes Zertifikat importieren möchten:
	- Sie haben für jeden Controller im Speicher-Array eine Zertifikatsignierungsanforderung (.CSR-Datei) generiert und an die CA gesendet.
	- Die CA hat vertrauenswürdige Zertifikatdateien zurückgegeben.
	- Die Zertifikatdateien sind auf Ihrem lokalen System verfügbar.

#### **Über diese Aufgabe**

Möglicherweise müssen Sie zusätzliche vertrauenswürdige CA-Zertifikate installieren, wenn eine der folgenden Optionen zutrifft:

- Sie haben kürzlich ein Speicher-Array hinzugefügt.
- Ein oder beide Zertifikate sind abgelaufen.
- Ein oder beide Zertifikate werden widerrufen.
- Ein oder beide Zertifikate fehlen ein Stammzertifikat oder ein Zwischenzertifikat.

#### **Schritte**

- 1. Wählen Sie **Zertifikatverwaltung**.
- 2. Wählen Sie die Registerkarte \* Trusted\* aus.

Auf dieser Seite werden alle Zertifikate angezeigt, die für die Speicher-Arrays gemeldet wurden.

3. Wählen Sie entweder Menü:Import[Certificates], um ein CA-Zertifikat oder Menü zu importieren:Importieren[Self-signierte Speicher-Array-Zertifikate], um ein selbstsigniertes Zertifikat zu importieren.

Um die Ansicht einzuschränken, können Sie das Filterfeld **Zertifikate anzeigen verwenden, das…** ist, oder Sie können die Zertifikatzeilen sortieren, indem Sie auf eine der Spaltenüberschrift klicken.

4. Wählen Sie im Dialogfeld das Zertifikat aus und klicken Sie dann auf **Import**.

Das Zertifikat wird hochgeladen und validiert.

#### **Copyright-Informationen**

Copyright © 2024 NetApp. Alle Rechte vorbehalten. Gedruckt in den USA. Dieses urheberrechtlich geschützte Dokument darf ohne die vorherige schriftliche Genehmigung des Urheberrechtsinhabers in keiner Form und durch keine Mittel – weder grafische noch elektronische oder mechanische, einschließlich Fotokopieren, Aufnehmen oder Speichern in einem elektronischen Abrufsystem – auch nicht in Teilen, vervielfältigt werden.

Software, die von urheberrechtlich geschütztem NetApp Material abgeleitet wird, unterliegt der folgenden Lizenz und dem folgenden Haftungsausschluss:

DIE VORLIEGENDE SOFTWARE WIRD IN DER VORLIEGENDEN FORM VON NETAPP ZUR VERFÜGUNG GESTELLT, D. H. OHNE JEGLICHE EXPLIZITE ODER IMPLIZITE GEWÄHRLEISTUNG, EINSCHLIESSLICH, JEDOCH NICHT BESCHRÄNKT AUF DIE STILLSCHWEIGENDE GEWÄHRLEISTUNG DER MARKTGÄNGIGKEIT UND EIGNUNG FÜR EINEN BESTIMMTEN ZWECK, DIE HIERMIT AUSGESCHLOSSEN WERDEN. NETAPP ÜBERNIMMT KEINERLEI HAFTUNG FÜR DIREKTE, INDIREKTE, ZUFÄLLIGE, BESONDERE, BEISPIELHAFTE SCHÄDEN ODER FOLGESCHÄDEN (EINSCHLIESSLICH, JEDOCH NICHT BESCHRÄNKT AUF DIE BESCHAFFUNG VON ERSATZWAREN ODER -DIENSTLEISTUNGEN, NUTZUNGS-, DATEN- ODER GEWINNVERLUSTE ODER UNTERBRECHUNG DES GESCHÄFTSBETRIEBS), UNABHÄNGIG DAVON, WIE SIE VERURSACHT WURDEN UND AUF WELCHER HAFTUNGSTHEORIE SIE BERUHEN, OB AUS VERTRAGLICH FESTGELEGTER HAFTUNG, VERSCHULDENSUNABHÄNGIGER HAFTUNG ODER DELIKTSHAFTUNG (EINSCHLIESSLICH FAHRLÄSSIGKEIT ODER AUF ANDEREM WEGE), DIE IN IRGENDEINER WEISE AUS DER NUTZUNG DIESER SOFTWARE RESULTIEREN, SELBST WENN AUF DIE MÖGLICHKEIT DERARTIGER SCHÄDEN HINGEWIESEN WURDE.

NetApp behält sich das Recht vor, die hierin beschriebenen Produkte jederzeit und ohne Vorankündigung zu ändern. NetApp übernimmt keine Verantwortung oder Haftung, die sich aus der Verwendung der hier beschriebenen Produkte ergibt, es sei denn, NetApp hat dem ausdrücklich in schriftlicher Form zugestimmt. Die Verwendung oder der Erwerb dieses Produkts stellt keine Lizenzierung im Rahmen eines Patentrechts, Markenrechts oder eines anderen Rechts an geistigem Eigentum von NetApp dar.

Das in diesem Dokument beschriebene Produkt kann durch ein oder mehrere US-amerikanische Patente, ausländische Patente oder anhängige Patentanmeldungen geschützt sein.

ERLÄUTERUNG ZU "RESTRICTED RIGHTS": Nutzung, Vervielfältigung oder Offenlegung durch die US-Regierung unterliegt den Einschränkungen gemäß Unterabschnitt (b)(3) der Klausel "Rights in Technical Data – Noncommercial Items" in DFARS 252.227-7013 (Februar 2014) und FAR 52.227-19 (Dezember 2007).

Die hierin enthaltenen Daten beziehen sich auf ein kommerzielles Produkt und/oder einen kommerziellen Service (wie in FAR 2.101 definiert) und sind Eigentum von NetApp, Inc. Alle technischen Daten und die Computersoftware von NetApp, die unter diesem Vertrag bereitgestellt werden, sind gewerblicher Natur und wurden ausschließlich unter Verwendung privater Mittel entwickelt. Die US-Regierung besitzt eine nicht ausschließliche, nicht übertragbare, nicht unterlizenzierbare, weltweite, limitierte unwiderrufliche Lizenz zur Nutzung der Daten nur in Verbindung mit und zur Unterstützung des Vertrags der US-Regierung, unter dem die Daten bereitgestellt wurden. Sofern in den vorliegenden Bedingungen nicht anders angegeben, dürfen die Daten ohne vorherige schriftliche Genehmigung von NetApp, Inc. nicht verwendet, offengelegt, vervielfältigt, geändert, aufgeführt oder angezeigt werden. Die Lizenzrechte der US-Regierung für das US-Verteidigungsministerium sind auf die in DFARS-Klausel 252.227-7015(b) (Februar 2014) genannten Rechte beschränkt.

#### **Markeninformationen**

NETAPP, das NETAPP Logo und die unter [http://www.netapp.com/TM](http://www.netapp.com/TM\) aufgeführten Marken sind Marken von NetApp, Inc. Andere Firmen und Produktnamen können Marken der jeweiligen Eigentümer sein.